# LYTRO

### **Uživatelský manuál**

**[www.lytrocamera.cz](http://www.lytrocamera.cz/)**

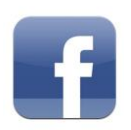

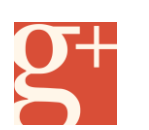

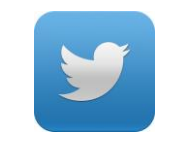

[LYTROCAMERACZ](http://www.facebook.com/LYTROCAMERACZ) [Lytro camera CZ/SK](https://twitter.com/LytrocameraCZSK) Lytro camera CZ/SK

### **OBSAH**

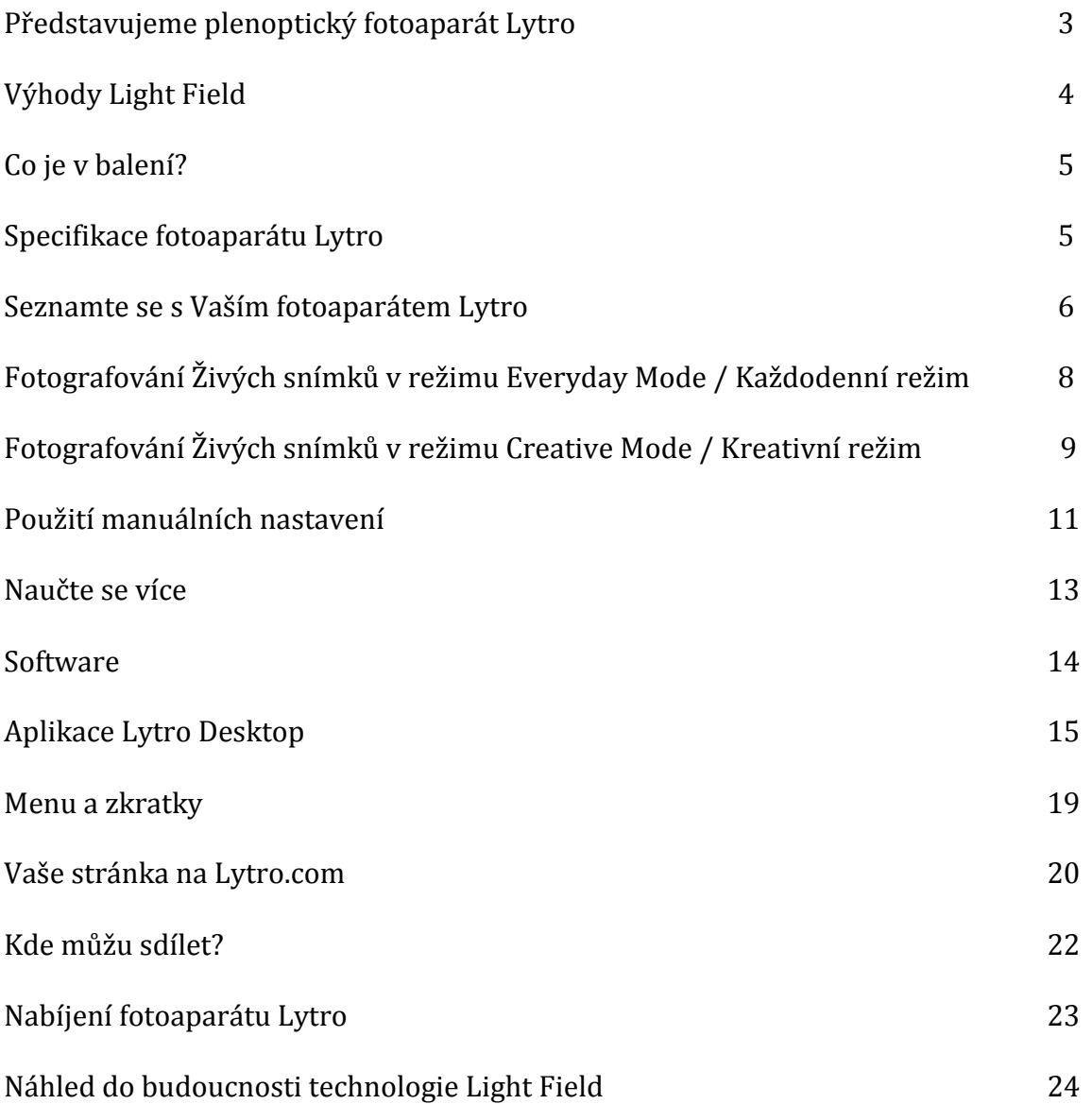

### Představujeme plenoptický (Light Field) fotoaparát Lytro

Nový revoluční způsob jak fotografovat a prohlížet snímky právě dorazil. Fotoaparát Lytro Light Field je jediný fotoaparát, který umožňuje okamžitě zachytit interaktivní "živé obrázky" a sdílet je se svými přáteli a rodinou online.

### **Co je to Light Field / Světelné pole**

Světelné pole představuje všechny světelné paprsky jdoucí ve všech směrech do libovolného bodu v prostoru.

Na rozdíl od běžného digitálního fotoaparátu, fotoaparát Lytro je jediný fotoaparát, který zachycuje světelné pole včetně směru světla. Donedávna Light Field fotoaparáty žili jen v akademických laboratořích - přes místnosti plné fotoaparátů připojených na super počítač. Vědcům a inženýrům Lytro se podařilo miniaturizovat tuto technologii tak, že se výkon a síla světelného pole vejde do každé kapsy.

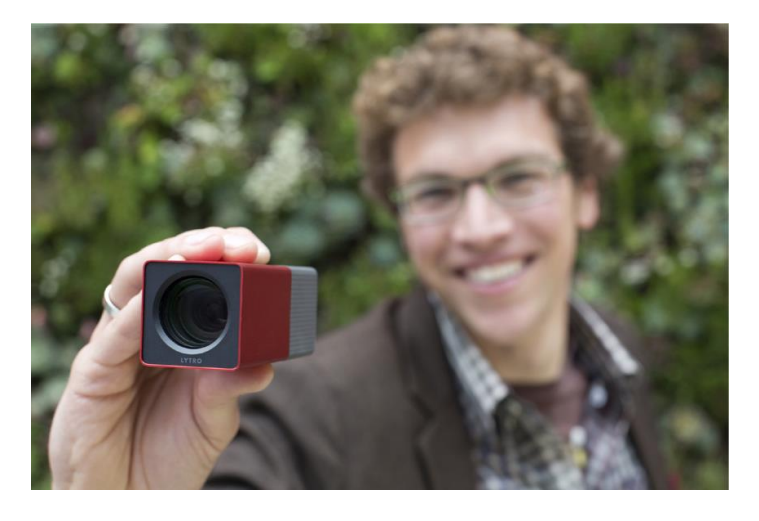

Zachycení těchto úplně nových údajů, dává uživatelům nebývalé schopnosti, včetně možnosti ostření až po pořízení snímku. Fotografové používající fotoaparát Lytro, mají nové kreativní možnosti. Mohou pořizovat a sdílet interaktivní, "živé obrázky" s rodinou a přáteli, kteří mohou donekonečna přeostřovat snímky podle svého přání.

### **Přichází revoluce fotografování**

# Výhody Light Field technologie

Fotoaparát Lytro nabízí řadu unikátních vlastností, které jej odlišují od jiných fotoaparátů na trhu. Výhody začínají hned s designem.

#### **Objektiv**

Lytro Light Field fotoaparát je osazen objektivem s 8x optickým zoomem a skvělou světelností f/2 v celém rozsahu ohniskové vzdálenosti.

#### **Light Field Motor 1.0**

Light Field Procesor nahrazuje superpočítač z laboratoře a dokáže zpracovat data světelných paprsků zachycené snímačem.

Každý ''živý snímek'' si ho nese sebou, když je sdílený, a umožňuje tak přeostřovat snímky na Vašem fotoaparátu, počítači, tabletu nebo online na webu.

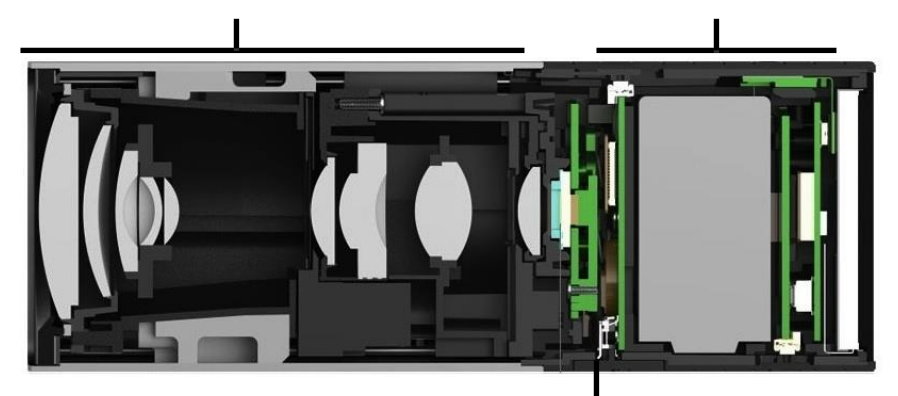

#### **Light Field Senzor**

Místnost plná fotoaparátů je transformována do kompaktního objektivu speciálně připojeného k senzoru. Lytro Light Field senzor zachycuje 11 miliónům světelných paprsků.

### **Vlastnosti, které dělají fotoaparát Lytro unikátní:**

#### **Forma kopíruje funkčnost**

Lytro s objektivem se skvělou světelností f/2 a 8x zoomem zachycuje mnohem více světla než ostatní fotoaparáty. Právě tady je začátek jeho unikátního a ikonického designu.

#### **Inteligentní konstrukce**

Eloxovaný hliníkový profil fotoaparátu je lehký a přesto pevný. S pouhými dvěma tlačítky a intuitivním dotykovým displejem je velice jednoduché začít. S hmotností pouhých 0,23 kg Vám fotoaparát Lytro dává pozoruhodnou sílu bez toho, aby Vás táhnul k zemi.

#### **Věda skrytá uvnitř**

Inovativní Light Field senzor Lytro zachytí zásadně více dat než běžné fotoaparáty. Light Field procesor zpracovává všechna data okamžitě.

#### **Skutečná rychlost**

Nové možnosti jsou skvělé, ale zachytit okamžik, který se právě stane, je stále kritické. Fotoaparát se zapne okamžitě, a protože nemá žádné automatické ostření, nedochází k žádnému zpoždění závěrky.

#### **Fotografování ve špatných světelných podmínkách**

Kde je blesk? Je pravda, že zabere nějaký čas přijít na nejlepší způsob, jak přenést tuto novou technologii do fotoaparátu. My zatím nejsme spokojeni s tím, jak použití blesku funguje u běžných fotoaparátů. Prozatím jsme se proto rozhodli nezařadit blesk do výbavy našeho fotoaparátu.

#### **Čísla**

Fotoaparát Lytro je dodáván v modelech s interní kapacitou 8GB a 16GB s extra dlouhou životností baterie, kde na jedno nabití můžete nafotit až 400 snímků.

### Co je v balení?

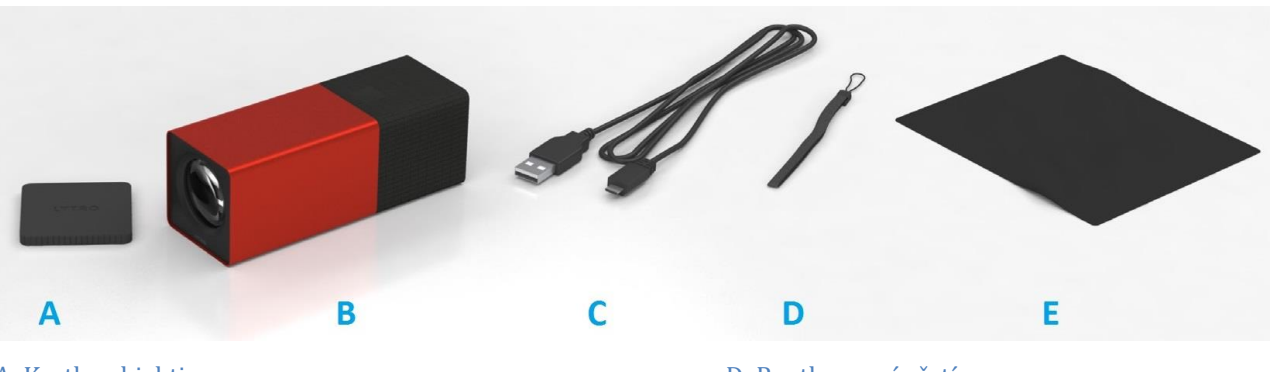

A: Krytka objektivu bilanského province po pouzíval D: Poutko na zápěstí B: Fotoaparát Lytro E: Čistící hadřík C: Micro USB kabel (pro nabíjení fotoaparátu a přenos dat)

### Vlastnosti fotoaparátu Lytro

### **Fotoaparát**

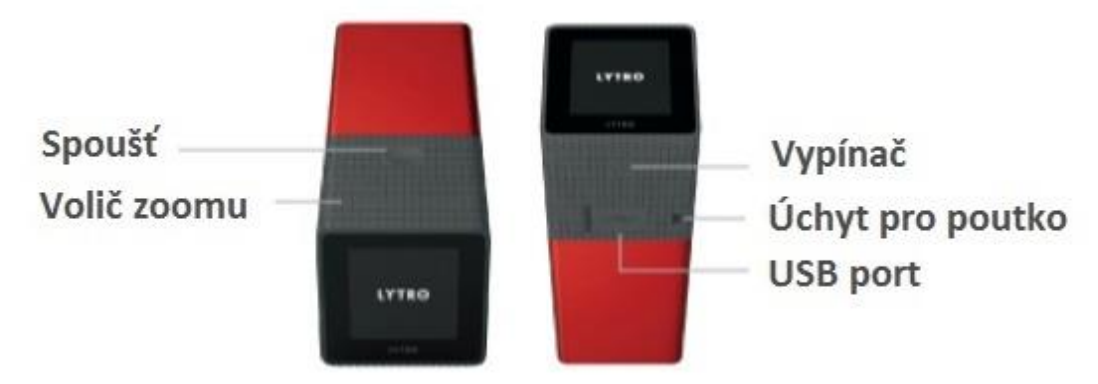

### **Rozhraní**

Pro zobrazení menu přejeďte prstem nahoru

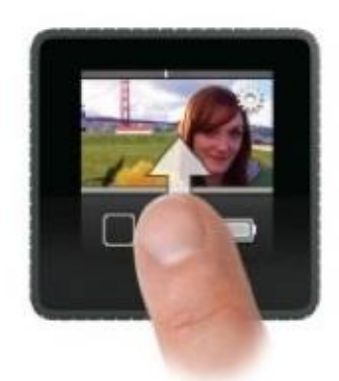

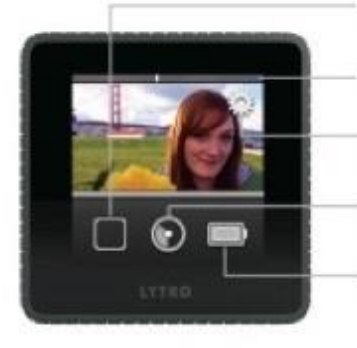

Změna režimu Volič zoomu Nastavení Úložiště **Baterie** 

\*Obrazovky můžou být simulované

### Seznamte se s Vaším fotoaparátem Lytro

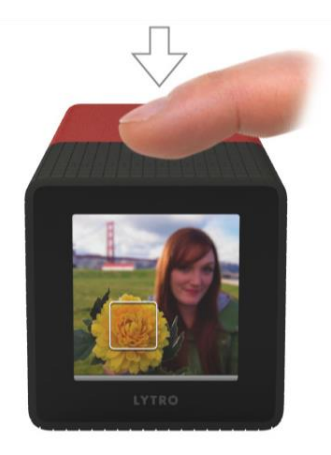

**Pořiďte snímky Prohlížejte snímky** Stlačte spoušť pro okamžité pořízení Když jste v režimu fotografování, snímku. **přejed**te prstem doprava na

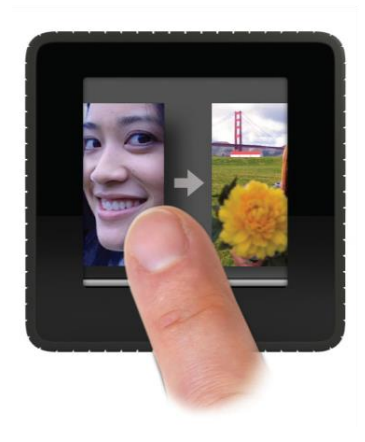

dotykovém displeji pro režim prohlížení snímků. Stlačte spoušť pro návrat do režimu fotografování.

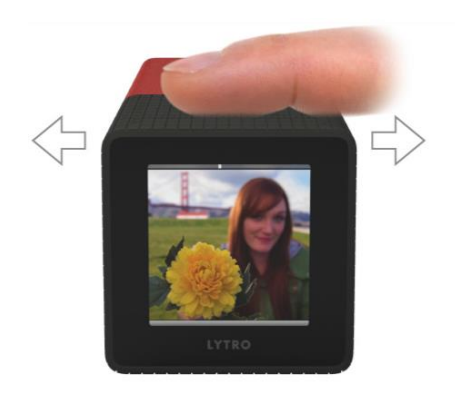

### **Zoom**

Zaměřte obraz na dotykové obrazovce a potom přejeďte prstem doprava pro přiblížení a kompozici snímku. Inerciální posouvání umožní hladce přiblížit nebo oddálit fotografovanou scénu.

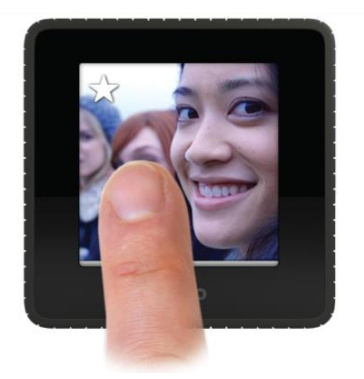

**Označte si oblíbené snímky** Klikněte na hvězdu pro uložení snímku jako oblíbeného. Oblíbené snímky budou první, které se importují po připojení k Vašemu počítači.

### LYTRO manuál 7

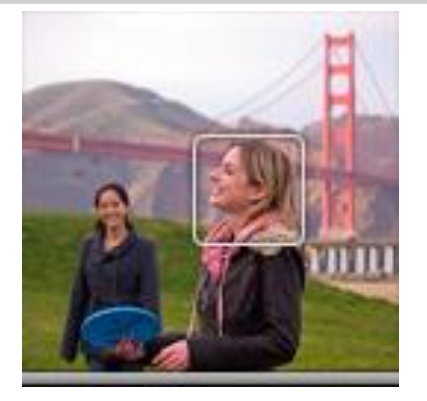

### **Změna expozice**

Výchozí nastavení Lytro fotoaparátu je každodenní režim / Everyday Mode. V tomto režimu jednoduše klepnete na displej před pořízením snímku pro změnu expozice. Uvidíte obraz znatelně světlejší nebo tmavší, v závislosti na osvětlení scény.

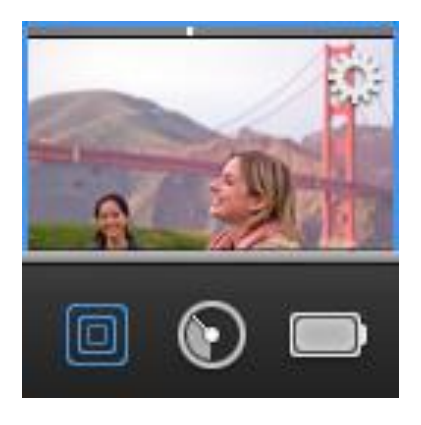

### **Využijte Kreativní režim/ Creative Mode**

Kreativní režim je pokročilý režim světelného pole, který poskytuje fotografům větší kontrolu nad rozsahem rozostření scény. Chcete-li se dostat do Kreativního režimu, přejeďte nahoru od spodní části dotykového displeje a vytáhněte dock menu, kde klepnete na ikonu čtverečků.

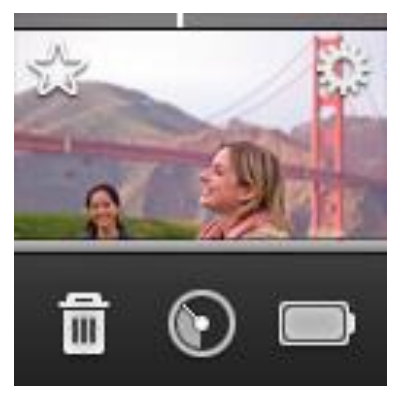

### **Menu**

Pro prohlížení snímku, přejeďte prstem vpravo. Jakmile jste v režimu prohlížení, přejetím prstem nahoru ze spodní části dotykové obrazovky vytáhnete dock menu.

To vám umožní provádět následující: - Odstranění jednoho snímku,

- Zkontrolovat zbývající úložný prostor, *(Při volné paměti 50 nebo méně snímků bude ukazatel paměti přidán do Dashboardu)*

- Zkontrolovat stav baterie.

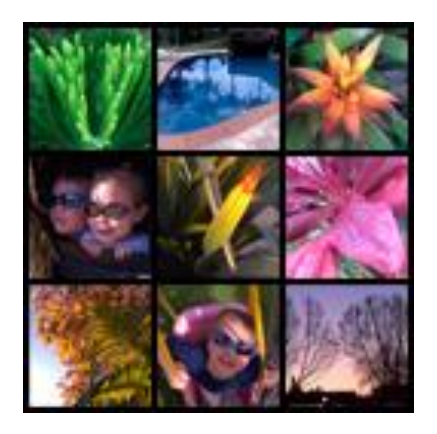

### **Rychlý přehled snímků pořízených v minulosti**

Prohlížení snímků pořízených před několika týdny je snadné. V režimu prohlížení použijte posuvník zoomu na horní straně fotoaparátu, zasuňte jej nadoraz doleva a objeví se mřížka 3x3 z Vašich snímků. Přejeďte vpravo a najděte obrázek, který hledáte.

### Fotografování živých snímků v režimu Každodenní režim / Everyday Mode

Fotoaparát Lytro otevírá nové tvůrčí možnosti při pořizování snímků v multi-dimenzionální rovině (*spíše než dvourozměrné*). Tyto interaktivní obrázky jsou zábavné pro Vás a také pro sdílení online s přáteli a rodinou.

Chcete-li pořídit působivé a zajímavé "živé snímky", které potěší Vaše přátele a rodinu, vyzkoušejte tyto techniky:

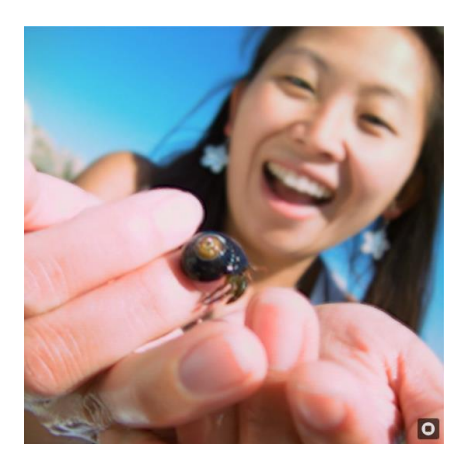

#### **Současnost**

Dostaňte se do blízkosti objektu přibližně na vzdálenost dlaně. Zahrňte do pozadí nějaký objekt pro vytvoření hloubky ostrosti. "*Tento fotograf se téměř dotýká malého hmyzu*". Pokud si nejste jisti, přesuňte fotoaparát ještě blíže.

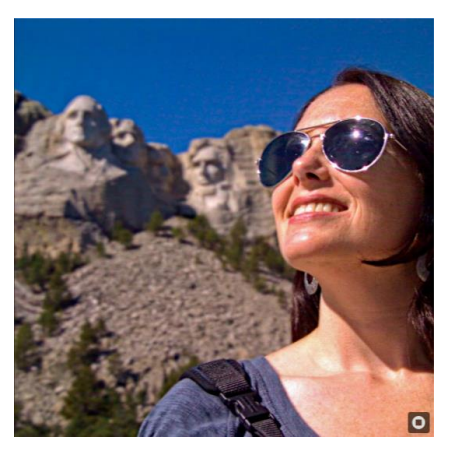

#### **Portrét**

Nakomponujte fotografovanou osobu od ramen nahoru pomocí zoomu. Působivé nebo historické objekty v pozadí jenom vylepší Váš snímek.

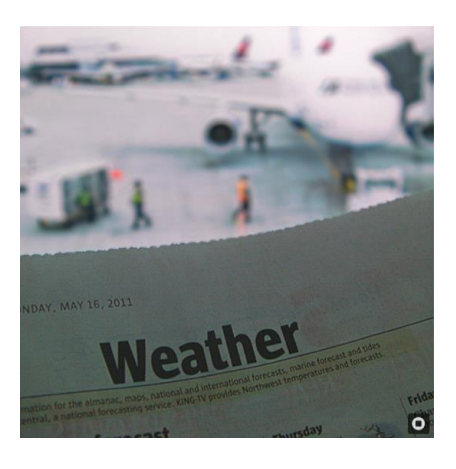

### **Odhalení**

Na tomto obrázku si musí divák kliknout na snímek, aby spatřil, co je za novinami. V tomto případě "*odhalí*" nešťastné zpoždění letu kvůli počasí.

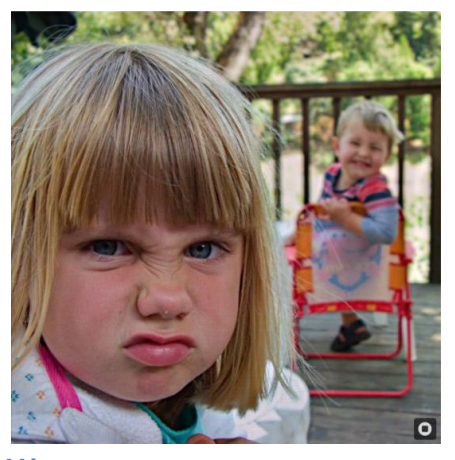

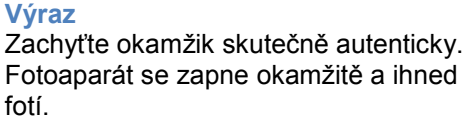

# Fotografování živých snímků v režimu Creative Mode / Kreativní režim

### Spuštění Kreativního režimu

Fotoaparát Lytro nabízí pokročilý režim, nazvaný Creative Mode / Kreativní režim, který dává fotografům větší kontrolu nad rozsahem rozostření scény.

### **Everyday Mode a Creative Mode Každodenní režim a Kreativní režim**

V každodenním režimu je ostřící rozsah, nebo vzdálenost mezi objekty v popředí a pozadí automaticky nastavena. V Kreativním režimu mohou fotografové ovládat rozostření kolem scény a mít větší kontrolu nad ostřícím rozsahem. Pro lepší zaměření a zaostření je v kreativním režimu lepší, když je vzdálenost mezi dvěma objekty těsně blízko sebe.

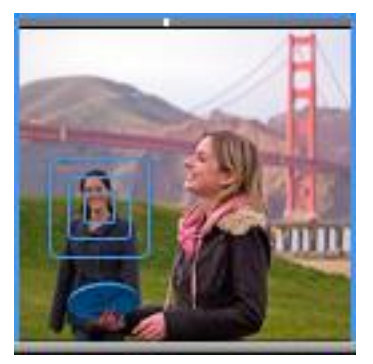

### **Zkuste to:**

- 1. Zvolte Creative Mode přejetím nahoru po displeji fotoaparátu v režimu fotografování a vybráním ikony čtverečků v doku.
- 2. Kreativní režim je indikován modrým ohraničením na dotykovém displeji fotoaparátu.
- 3. Zaměřte scénu. Můžete k tomu využít zoom pro lepší kompozici scény.
- 4. Klepněte na libovolný objekt a nastavte střed ostřícího rozsahu při této vzdálenosti. Střed může být osoba, objekt nebo krajina. Příklad: "*pokud byste chtěli vytvořit ostřící efekt kolem člověka v popředí a krajiny v pozadí, klepněte na obrazovku hned za danou osobu".*
- 5. Může nastat rozostření obrazu, zatímco fotoaparát nastaví přeorientování ostřícího rozsahu.
- *6.* Stisknutím tlačítka spouště pořiďte snímek. TIP: "*Pokud změníte scénu pro další snímek, nezapomeňte opět klepnout na ikonu pro nastavení a přeorientovaní rozsahu ostření nové scény."*
- 7. Chcete-li opustit Kreativní režim v režimu fotografování, přetáhněte prst nahoru na obrazovce fotoaparátu, otevře se dok, a znovu klepněte na ikonu čtverečků.

**TIP:**

Při fotografování s otočeným displejem fotoaparát Lytro automaticky otáčí pořízené snímky.

### Kreativní režim je skvělý pro tyto typy snímků:

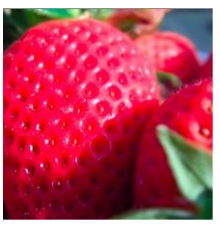

### **Makro / Extrémní přiblížení**

Kreativní režim umožňuje fotografům zaostřit extrémně blízké makro záběry, jako je změna zaostření mezi okvětními lístky v květu jahody a jahodou v malé misce nebo diamanty ve snubním prstenu. Chcete-li získat tyto záběry, budete se moci téměř dotknout objektu objektivem.

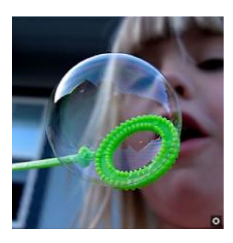

### **Dramatické portréty**

Vzhledem k tomu, že Creative Mode Vám umožní mít tvůrčí kontrolu nad ostřícím rozsahem, funguje dobře pro dosažení silného rozostření za objektem.

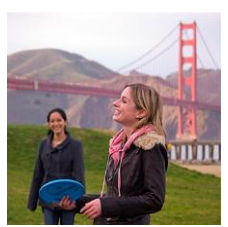

### **Snímky s vysokým přiblížením**

V Kreativním režimu můžete zachytit vzdálené objekty využitím 8x zoomu fotoaparátu Lytro a vytvořit tak snímek s dramatickým rozostřením.

### **TIP:**

Stejně jako v Každodenním režimu můžete dosáhnout "živého snímku" s možností dramatického přeostření, když je fotografie pořízena s malým množstvím rozostření u objektu v popředí.

V Kreativním režimu, lze najít právě toto rozostření posunutím se vpřed, vzad nebo využitím posuvníku zoomu. Po klepnutí na obrazovku lze najít tu správnou kompozici.

V Kreativním režimu, nelze upravit expozici scény, jako je to možné v Každodenním režimu. Klepnutím na obrázek před pořízením snímku lze nastavit rozsah ostření, ne expozici.

### Použití manuálních nastavení

Lytro Vám dává větší kontrolu nad zachycením scény s přídavkem manuálních ovládacích prvků jako je nastavení rychlosti závěrky a ISO pomocí jednoduchého přístupu na dotykovém displeji fotoaparátu. Použití manuálních ovládacích prvků je ideální k zachycení snímků, jako jsou malované snímky s uměleckým rozostřením a živé snímky v pohybu.

Rozsah ISO je 80 (min) až 3200 (max) a minimální rychlost závěrky je 1/250s. Lze také zamknout expozici a ovládat ND filtr.

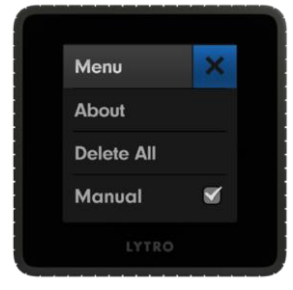

### **Přístup k manuálnímu nastavení (Manual Controls)**

Přejeďte prstem po displeji z dolní části směrem nahoru pro zobrazení menu. V menu vyberte ikonu Gears / Nářadí pro vstup do menu nastavení a odklikněte pole pro ruční ovládací prvky / Manual k aktivaci těchto dalších funkcí. Po návratu do režimu fotografování můžete ručně zadávat hodnoty rychlosti závěrky nebo citlivosti ISO.

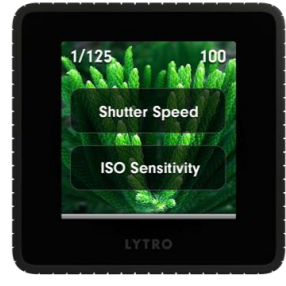

### **Rychlost závěrky (Shutter Speed)**

Rychlost závěrky je doba, po kterou zůstává otevřená závěrka. Ovládání závěrky otevírá pro fotografa nové tvůrčí možnosti, ponecháním otevřené závěrky po delší dobu na "light paint", (malované živé snímky). Přejeďte dolů z horní části displeje pro zobrazení tohoto menu.

Pro přístup do menu manuálního nastavení přejeďte prstem z vrchního okraje obrazovky směrem dolů.

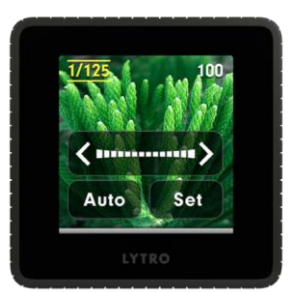

Jakmile je zvolena rychlost závěrky – Shutter Speed, objeví se posuvník, což umožní ručně nastavit rychlost závěrky fotoaparátu. Přejeďte vlevo pro pomalejší a vpravo pro rychlejší čas závěrky. Pro jemnější ovládání, jednoduše klepněte na zobrazené šipky.

Uživatel může nastavit rychlost závěrky v rozsahu minimálně 1/250s a maximálně 8 sekund. Hodnoty se zobrazí v levém horním rohu obrazovky.

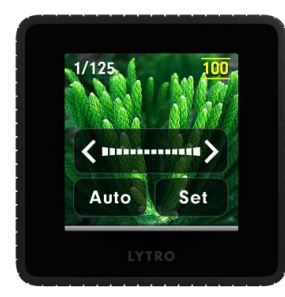

### **Citlivost ISO (ISO Sensitivity)**

ISO odpovídá citlivosti snímače obrazu. Jako obecné pravidlo platí, nižší ISO znamená nižší citlivost, zatímco vyšší ISO znamená vyšší citlivost. ISO pracuje ruku v ruce s rychlostí závěrky. Například vyšší ISO (což často odpovídá tmavší scéně a potřebě větší citlivosti) umožňuje uživateli zvýšit rychlost závěrky.

Přejeďte dolů z horní části obrazovky pro přístup k ovládání citlivosti ISO (ISO Sensitivity). Jakmile je vybrána ISO citlivost, objeví se posuvník, což vám umožní ručně nastavit ISO na fotoaparátu. Pro jemnější ovládání, jednoduše klepněte na požadované šipky.

Citlivost ISO lze nastavit v rozmezí hodnot 80 až 3200. Hodnoty se zobrazí v pravém horním rohu obrazovky.

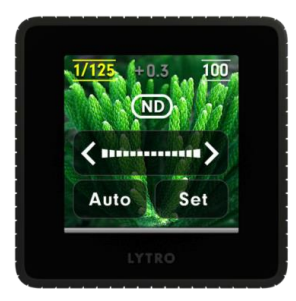

#### **ND filtr**

Pokud jste ručně nastavili rychlost závěrky a citlivosti ISO, budete moci zapínat a vypínat ND filtry.

Účelem ND filtru je snížit intenzitu světla dopadajícího na snímač. Jako takový je běžně používaný v situacích za jasného světla pro zabránění přeexponování scény. Pro tvůrčí účely může být přidaná hodnota v kontrole nad tím, zda je filtr použit, či nikoli. Když se rychlost závěrky a ISO nastaví manuálně, objeví se ikona ND v horní části obrazovky. Klepnutím prstem na tuto ikonu Vám umožní filtr zapínat a vypínat. Když je ikona žlutá, ND filtr je zapnutý.

Když se rychlost závěrky i ISO nastavuje manuálně, zobrazí se číslo ve středu horní částí obrazovky. To označuje hodnotu expozice (EV). Toto číslo bere v úvahu kombinaci rychlosti závěrky, ISO a ND filtr, pro relativní úroveň expozice. Čím více je číslo kladné, tím bude obraz jasnější. Čím více je číslo záporné, tím bude obraz tmavší.

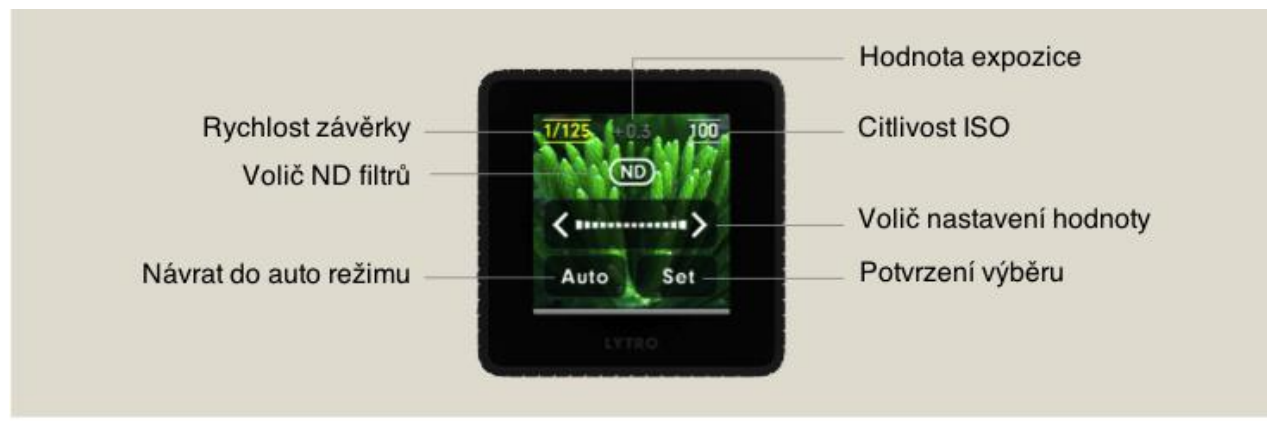

### Naučte se více

Chcete se dozvědět vychytávky, jak pořídit ohromující ''živé snímky''?

**Navštivte Lytro školu snímků na [www.lytrocamera.cz/lytro-akademie.](http://www.lytrocamera.cz/l) Pro podporu anebo FAQ, prosím navštivte [http://support.lytro.com](http://support.lytro.com/)**

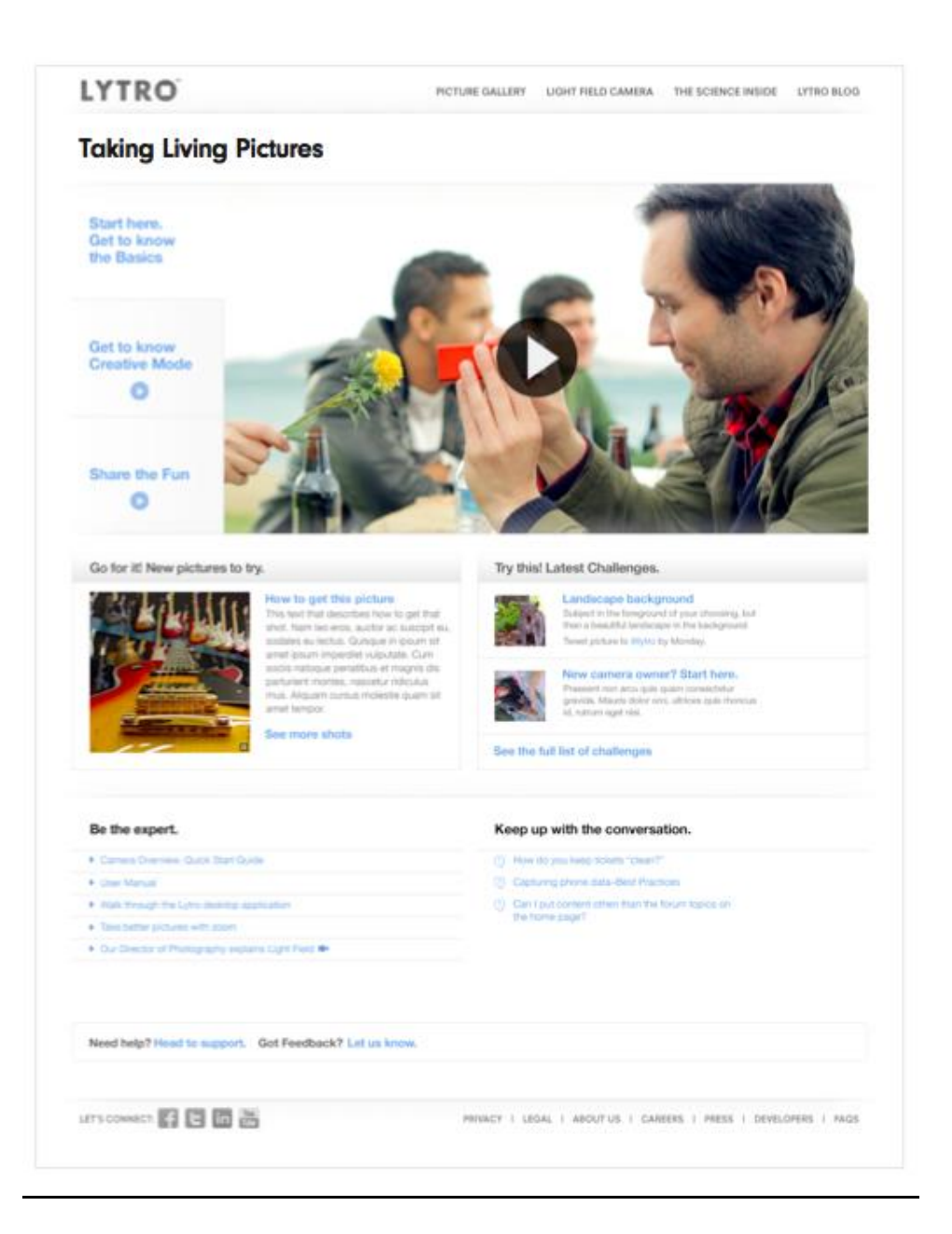

### **Software**

Fotoaparát Lytro zachycuje zásadně odlišné údaje, než jakýkoli jiný fotoaparát na trhu. Lytro vyvinul vlastní softwarové aplikace pro zobrazení a prohlížení ''živých snímků'' a umožňuje je nahrát online.

Tomuto softwaru říkáme Lytro Desktop.

Softwarová aplikace Lytro Desktop je nahrána ve Vašem fotoaparátu.

Krátce po připojení fotoaparátu se zobrazí na displeji počítače okno s výzvou k instalaci softwaru. Postupujte dle pokynů a dokončete instalaci. Pokud jste již pořídili snímky a chtěli byste je přenést do počítače, budete muset odpojit a znovu připojte fotoaparát Lytro po instalaci.

POZNÁMKA: Aplikace Lytro Desktop vyžaduje operační systém Mac OS X 10.6.6 nebo vyšší, nebo operační systém Windows 7 (64 - bit) nebo vyšší.

Aby bylo možné správně zobrazit Vaše "živé snímky" na webu, ujistěte se, že je nainstalovaný Adobe Flash.

Online zážitek Lytro je optimalizován pro prohlížeče Mozilla Firefox a Google Chrome, nicméně, je také podporován pro Safari a Internet Explorer 9.

**Toto je první Light Field fotoaparát a je ve Vašich rukou. Experimentujte. Buďte kreativní.**

**Přejeme Vám mnoho štěstí při fotografování, užijte si to!**

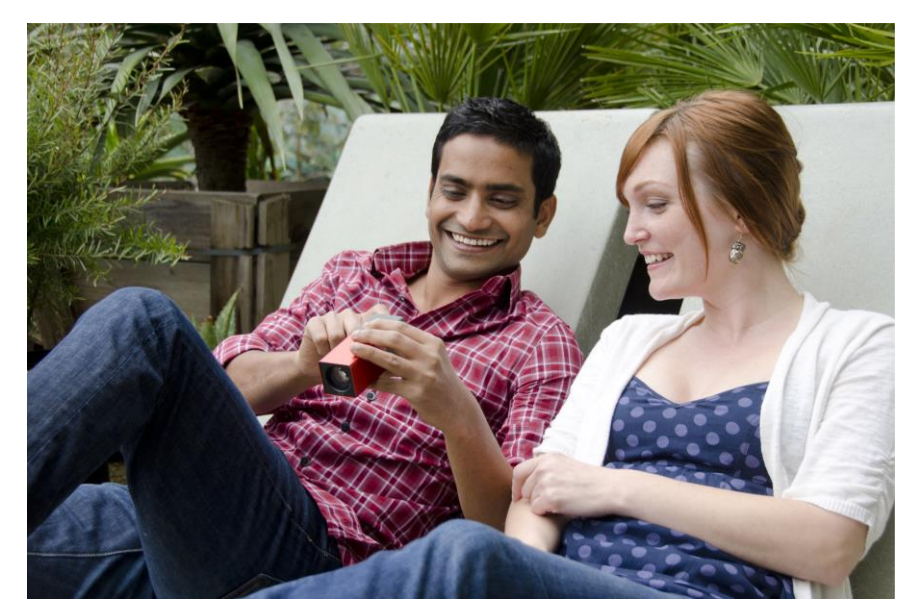

# Aplikace Lytro Desktop

### Lytro Desktop

### **1. Nainstalujte aplikaci Lytro.**

Aplikace Lytro Desktop pracuje s daty světelného pole formátu Light Field Picture (.lfp). Software Lytro Desktop je dodáván a nainstalován na Vašem fotoaparátu Lytro. Okno instalace vyskočí hned, jak připojíte fotoaparát k počítači, poté můžete spustit proces instalace. Pokud tomu se tak nestane, najděte ikonu disku na ploše a spusťte instalaci sami.

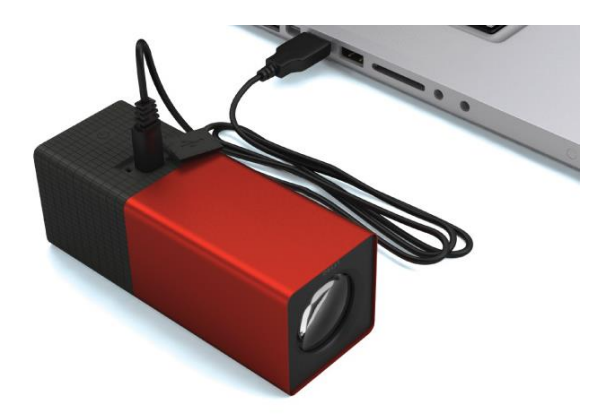

### **2. Odpojte a znovu připojte fotoaparát.**

Po instalaci softwaru musíte fotoaparát odpojit a opětovně připojit k počítači, abyste mohli importovat data a nafocené ¨živé snímky¨.

### **3. Zálohovací proces začíná.**

Zálohování se spustí po prvním spuštění softwaru Lytro Desktop. To se stane pouze při prvním připojení fotoaparátu a trvá asi 4-5 minut. Sdílení ''živých snímků'' je snadné, protože Vaši přátelé a příbuzní nepotřebují žádný speciální software pro prohlížení "živých snímků." Vezměte prosím na vědomí, že jako majitel fotoaparátu Lytro budete muset nejdřív nainstalovat software Lytro Desktop.

### **1. Import snímků.**

Připojte Váš fotoaparát k počítači a Vaše nové snímky se začnou automaticky importovat a zpracovávat. Informační okno Vám ukazuje stav importu. Poté, co jsou všechny obrázky importované, budete dotázáni, zda chcete všechny importované snímky odstranit z fotoaparátu. Při větším objemu importu snímků může zpracování trvat delší dobu, protože software musí zpracovat světelné pole pro každý "živý snímek". Snímek je plně zpracován, když se miniatura změní z šedého odstínu do barevného snímku.

POZNÁMKA: Když jsou snímky importovány, můžete fotoaparát odpojit a nechat zpracovávaní snímků dále běžet.

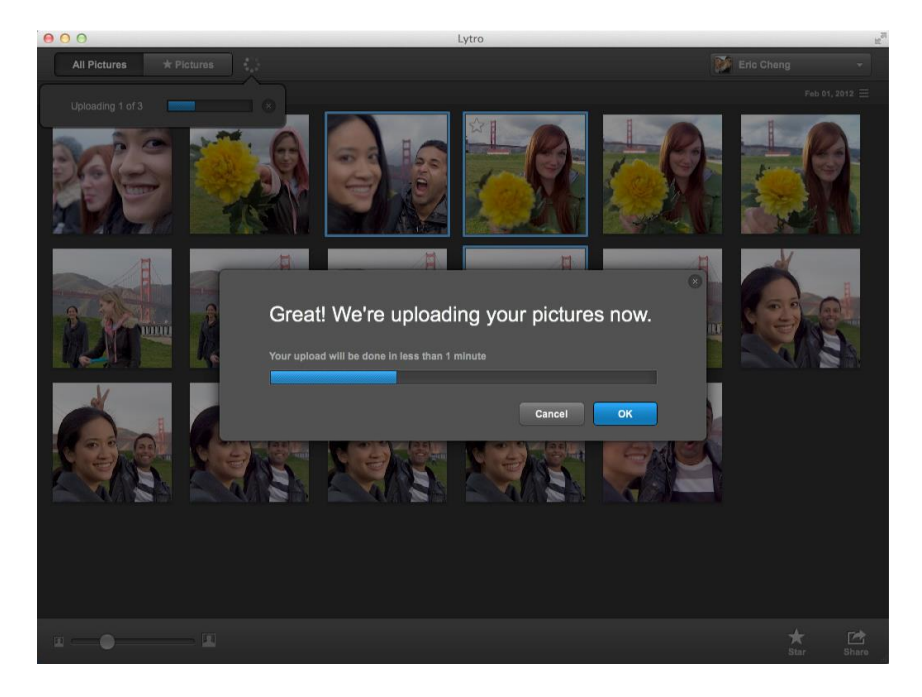

### **2. Označte své oblíbené snímky.**

Pokud označíte snímek hvězdičkou, fotoaparát si jej bude pamatovat. Snímky označené hvězdičkou se budou importovat jako první, takže si můžete prohlížet své oblíbené snímky jako první.

Libí se Vám jeden z Vašich importovaných snímků? Můžete jej přidat k oblíbeným kliknutím na ikonku hvězdy v pravém spodním rohu aplikace. To Vám pomůže roztřídit snímky, které milujete nejvíce, a usnadňuje jejich pozdější vyhledávání. Oblíbené snímky označené hvězdičkou naleznete na kartě v levém horním rohu aplikace Lytro Desktop, což je místo, kde budete moci najít a třídit všechny své oblíbené snímky.

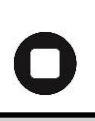

### **3. Zkoumejte své fotografie.**

Začněte interakcí s obrázky na ploše tím, že klepnete na libovolnou část obrázku pro změnu bodu zaostření.

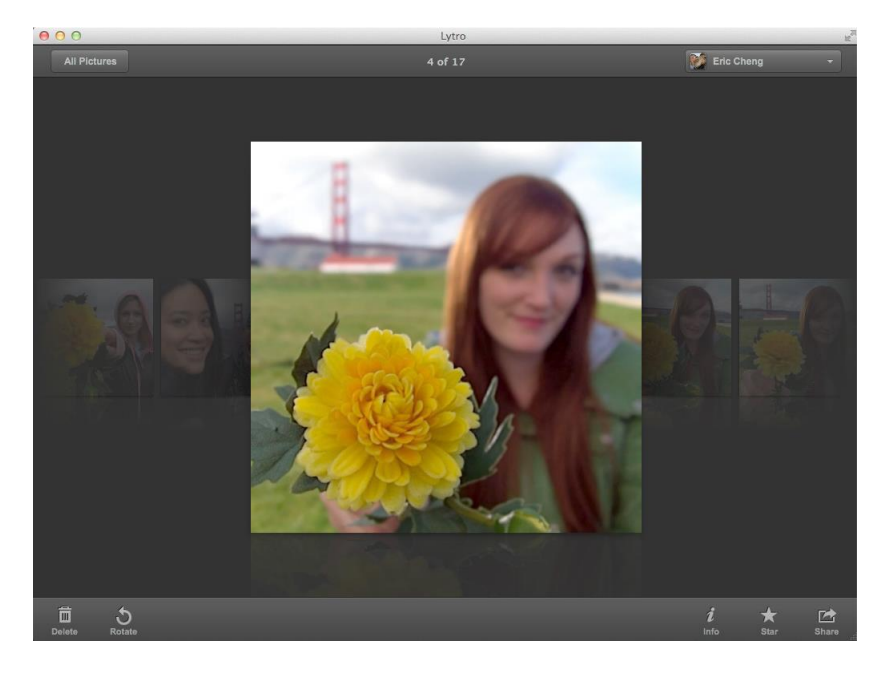

### **4. Je to o detailech.**

Kliknutím na ikonu Informace v pravém dolním rohu každého snímku zobrazíte dodatečné informace, včetně rychlosti závěrky, ISO, data pořízení a možnosti popisků.

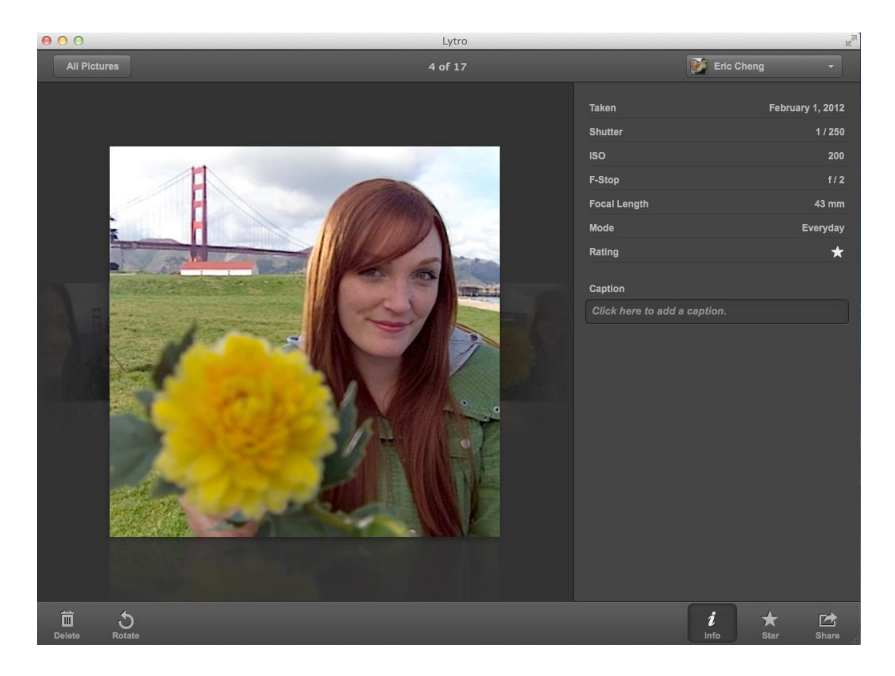

### LYTRO manuál 18

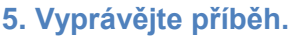

"Živé snímky" umožní ukázat uživateli okamžiky, jak jste je prožili. Počáteční bod pro ostatní diváky bude tam, kde "živé snímky" zaostříte, když je sdílíte. Zamyslete se před sdílením snímků nad bodem zaostření pro maximální požitek.

### **6. Uspořádejte své snímky.**

Můžete kdykoliv znovu uspořádat snímky anebo kombinovat snímky do skupin. Chceteli tak učinit, jednoduše přetáhněte snímky do skupiny (Story), nebo klikněte pravým tlačítkem myši na vybraný snímek a vytvořte novou skupinu (New Story).

### **7. Export do JPG.**

Přesto, že to nedoporučujeme jako primární volbu, Vaše ''živé snímky'' lze exportovat do formátu JPG. Klikněte pravým tlačítkem myši na obrázek a klepněte na Export JPG. (Vezměte prosím na vědomí, že tím ztratíte schopnost interakce se svými snímky).

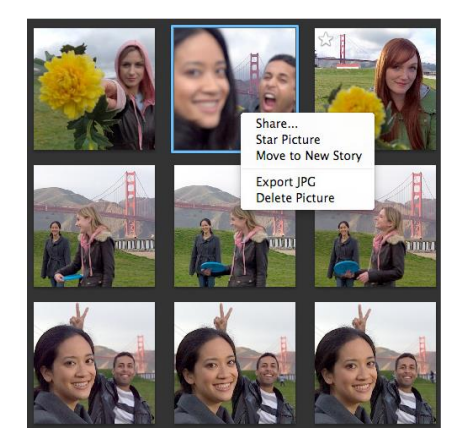

### **8. Tiskněte snímky.**

Když máte svoje snímky exportované do formátu JPG, jednoduše použijte svůj oblíbený prohlížeč nebo editor pro vytištění snímku.

### **Formát Light Field Picture (. LFP)**

Výstupem z fotoaparátu Lytro je jedinečný formát obrazu světelného pole LFP (Light Field Picture), protože ¨živé snímky¨ obsahují zásadně odlišné údaje, než tradiční fotografie. Zatímco tradiční fotoaparáty zachytí barvu a intenzitu světla, Lytro je jedinečné v tom, že zachycuje barvu, intenzitu i směr světla. Celkem 11 miliónů paprsků (11 Megarays) je zachyceno při každém snímku. Tato megaray data se nezobrazují přímo, ale místo toho jsou převedena z jejich 4-rozměrného prostoru na 2-rozměrný obraz, který si můžete prohlédnout. Tyto obrazy jsou obrázky světelných polí, které nazýváme "živé snímky".

LFP soubory nejsou dostupné ve Vašem počítači. Pokud potřebujete exportovat soubor LFP jednoduše klikněte pravým tlačítkem myši na snímek v aplikaci Desktop a vyberte "Exportovat snímek" (Export Picture).

### **Menu a zkratky**

**Editování**

Smazat snímek Delete

Označení všeho Command (Ctrl) - A Odebrat výběr Shift - Command (Ctrl) - A Speciální znaky Command (Ctrl) - Option (Alt) - T

### **Události**

Zobrazit všechny události Command (Ctrl) - E

Skrýt všechny události **Option (Alt)** - Command (Ctrl) - E

### **Snímky**

Zobrazení **Return (Enter)** Return (Enter) Oblíbený Označit / Odznačit Space (Mezera) Sdílet<br>
Command (Ctrl) - Return (Enter)<br>
Otočení – v směre hodinových ručiček Command (Ctrl) - Option (Alt) - R Otočení – v směre hodinových ručiček Command (Ctrl) - Option (Ctrl) - Option (Alti) - R Otočení – proti směru hodinových ručiček

# Vaše stránka na Lytro.com

### Lytro Web

### **Líbí se Vám Vaše fotky? Podělte se o ně s přáteli.**

1. Prvním krokem ke sdílení je vytvoření účtu na lytro.com. Váš lytro.com účet uloží všechny snímky, které nahráváte. Spusťte aplikaci Lytro Desktop a klepněte na rozbalovací tlačítko "Sign In" v pravém horním rohu. Objeví se okno s výzvou pro registraci. Máte možnost učinit tak přes Facebook anebo vytvořit nový účet.

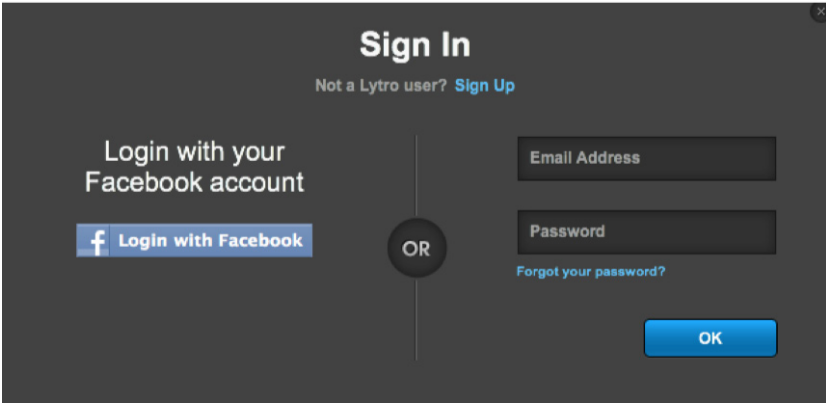

2. Vyberte snímky pro sdílení tažením kurzoru myši kolem nich, anebo je vyberte jednotlivě při držení tlačítka Command (Ctrl).

3. Stiskněte tlačítko Share (Sdílet). Vytvořte název a popis (až 250 znaků).

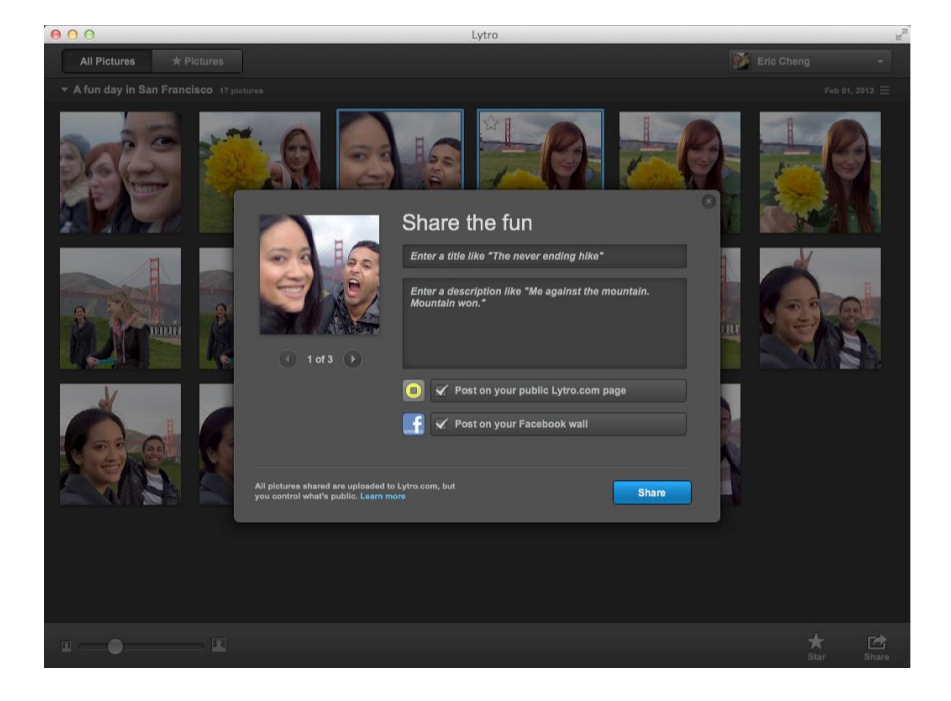

### 4. Snímky se nahrají. Klikněte na "View Your Picture" (Zobrazit Vaše fotografie) pro zobrazení Vašich snímků na lytro.com, anebo sdílených fotografií z Facebooku.

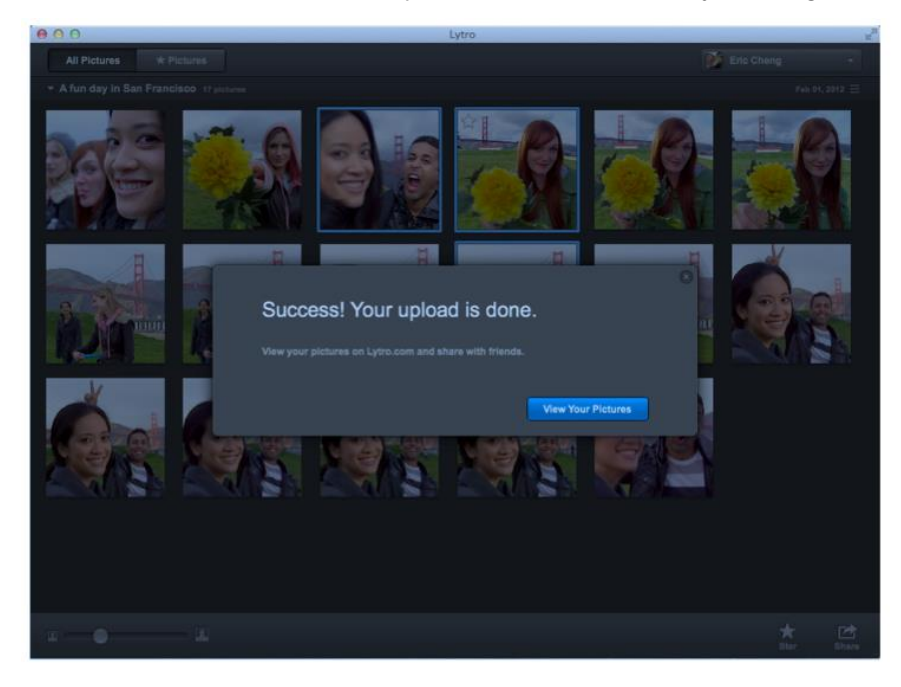

### **Ochrana osobních údajů je důležitá.**

Během procesu sdílení budete mít možnost vybrat si nastavení ochrany osobních údajů pro Vaše snímky. Nastavení můžete změnit kdykoli později po nahrání na lytro.com.¨

Vzhledem k novému typu souboru a informací v každém Light Field snímku, musí být všechny sdílené snímky nahrány na lytro.com. Máte ovšem možnost zveřejňovat své fotografie veřejně anebo je nastavit jako privátní (Unlisted). Kliknutím na zaškrtávací políčko "Share on lytro.com", učiníte Vaše snímky veřejnými. Když políčko zůstane nevyplněno, budou snímky privátní. Pojďme se podívat hlouběji na rozdíly mezi veřejnými a privátními snímky:

#### **Veřejné (Public)**

Veřejné snímky se zobrazí ve výsledcích vyhledávání na lytro.com a mohou se objevit v dalších vyhledávačích jako je Google nebo Bing.

Jsou dostupné každému, kdo přijde na Vaši Lytro stránku. Veřejné příběhy se objeví na Vaší stránce Lytro.

Veřejné snímky mohou být zvýrazněny nebo označeny společností Lytro Inc. a mohou se stát viditelnými i pro ostatní vlastníky fotoaparátů Lytro.

#### **Privátní (Unlisted)**

Privátní, neveřejné snímky se v Lytro výsledcích vyhledávání nezobrazí a nebudou se zobrazovat ani ve výsledcích vyhledávání na Google nebo Bing.

Nahrané snímky se nikdy neobjeví na komunitní, veřejné stránce Lytro.com.

Pokud byste chtěli sdílet své fotografie s ostatními, použijte prosím možnosti sdílení (Sharing) v rámci aplikace Lytro Desktop. Umožní Vám nahrát snímky na Facebook, Twitter, vložit na blog a poslat přes email.

Pokud zkopírujte a vložíte adresu URL privátního snímku svému známému, zobrazí se mu stránka říkající, že Vaše fotky jsou soukromé. Každý, kdo zná URL je schopen přístupu k privátním snímkům na lytro.com a může snímky dále označovat "like" (to se mi líbí) nebo je sdílet na webech třetích stran jako je Facebook. Privátní snímky vystavené tímto způsobem se mohou následně objevit ve vyhledávačích a snadno se stát dostupné ostatním uživatelům na webu.

### Kde všude můžu sdílet?

Na Lytro.com, pod každým živým snímkem naleznete tlačítko sdílení ''share''. To Vám nabízí škálu sdílení na sociálních sítích.

Vaši přátelé a rodina si můžou hrát s živými snímky všude tam, kde jsou sdílené. To jim umožní vychutnat a zažít okamžik, stejně jako Vám v okamžiku pořízení.

### **FACEBOOK**

Pokud se připojíte k Lytro přes Váš Facebook účet, budete moct sdílet Vaše snímky jediným kliknutím. Pokud se rozhodnete používat přihlášení přes Facebook, můžete vytvořit uživatelské jméno Lytro z nastavení účtu. To bude potřeba pro budoucí přístup k Vašim snímkům na Lytro.com.

### **TWITTER**

Klikněte na ikonu Twitter a budete vyzváni k přihlášení na Twitter. Následně budete mít možnost sdílet - tweetovat odkaz na Vaše "živé snímky".

### **GOOGLE +**

Zkopírujte a vložte odkaz na Váš snímek či snímky do Google + pro sdílení "živých snímků" s Vašimi kruhy nebo zkuste symbol +1 na Vašem snímku.

### **EMBED pro blogy**

Vložit svůj obrázek do blogů, jako je WordPress a Tumblr můžete zkopírováním a vložením kódu pro vložení. Změňte snadno výšku anebo šířku ať se vejde do Vašeho blogu.

Pro více informací o tom, jak vložit "živé snímky" na Wordpress, viz následující: <http://en.support.wordpress.com/lytro/>

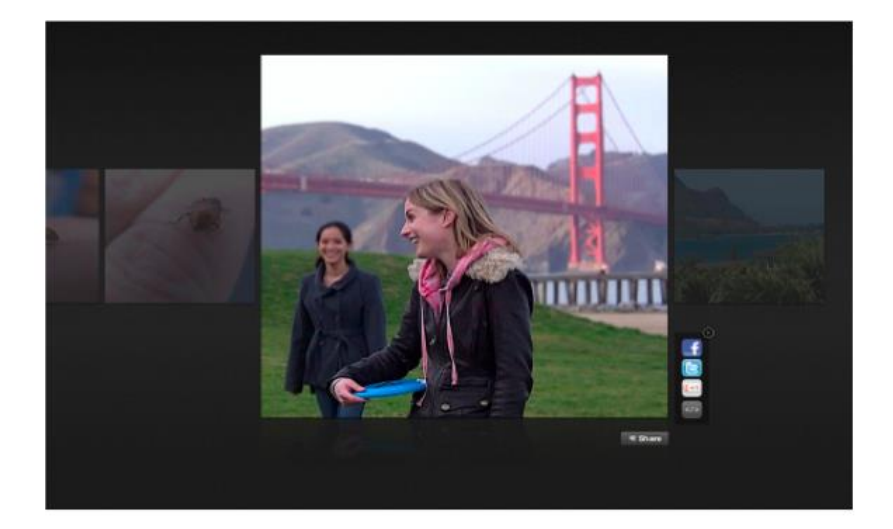

### Nabíjení fotoaparátu Lytro

Při plném nabití bude fotoaparát Lytro schopen pořídit přibližně 400 snímků. Můžete vždy zkontrolovat stav baterie v doku nastavení na LCD displeji.

### **Nabíjení baterie:**

1. Připojte fotoaparát k počítači pomocí přiloženého 500mA USB kabelu.

Při nabíjení prostřednictvím počítače důrazně doporučujeme připojit fotoaparát Lytro k napájenému portu USB, který je součástí samotného počítače. Ujistěte se také, že Váš počítač není v režimu spánku, aby bylo zajištění proudění energie do fotoaparátu.

2. U LCD displeje se zobrazí během nabíjení ikona baterie (zobrazené vpravo). Když se fotoaparát nabíjí, nelze jej používat.

Fotoaparát Lytro je konstruován pro použití s 500mA USB kabelem anebo 2000 mA USB nabíječkou. Je také kompatibilní s většinou běžných USB - micro-USB kabelů a micro-USB nabíječek s určitými omezeními dle našich testovacích podmínek. Některé z těchto nabíječek jsou:<sup>1</sup>

- iPad ® 10W Power Adapter - Amazon Kindle nabíječka

- iPhone ® Cube USB Adapter - Barnes& Noble NOOK ® nabíječka - iPod ® USB Power Adapter  $\blacksquare$  - Nabíječka pro mobilní telefony od LG, HTC, Samsung a RIM BlackBerry ® smartphone)

Baterie se nabije na 100% za osm hodin při použití přiloženého 500mA USB kabelu. Pro rychlejší nabíjení můžete použít celou řadu nástěnných adaptérů, při jejich použití by doba nabíjení neměla být více než:

Adapter do zdi: iPhone 3/3GS, 4/4S, nebo 5/5C/5S (1000mA kostka): 5 hodin. Adapter do zdi: iPad (2100mA): <5 hodin.

Pokud fotoaparát zjistí, že připojená nabíječka není kompatibilní, zobrazí se obrazovka "tato nabíječka nebude fungovat", jak je ukázáno vpravo na obrázku. Vezměte prosím na vědomí, že některé nabíječky třetích stran zobrazují nepřesné údaje, a mohou být s fotoaparátem Lytro nekompatibilní.

<sup>1</sup> Tento seznam není exkluzivní. Zahrnutí značky neznamená souhlas <sup>s</sup> používáním, sponzorství, nebo jiné schválení Lytro značky a jeho majitele, popřípadě majitele Lytro Inc nebo Lytro produktů. Naše testování proběhlo koncem roku 2011 a koncem roku 2012; specifikace se mohou následně měnit. iPad ®, iPod ® a iPhone ® jsou registrované ochranné známky společnosti Apple Inc. Amazon, Kindle, Kindle Fire. Logo Amazon Kindle a Kindle Fire loga jsou ochranné známky společnosti Amazon.com, Inc nebo jejích poboček. Barnes& Noble a NOOK jsou registrované ochranné známky společnosti Barnes& Noble, Inc nebo jejích poboček. RIM ® a BlackBerry ® jsou registrované ochranné známky společnosti Research In Motion Limited a jejích přidružených společností.

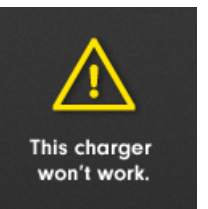

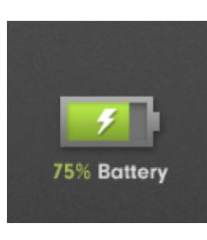

### **Nahlédnutí do budoucnosti technologie světelného pole (Light Field)**

Revoluce fotografování právě začala. Tady je několik věcí, které jsme naplánovali pro pokračování této revoluce. Současní majitelé fotoaparátů Lytro si pro využívání těchto funkcí nebudou muset kupovat nové fotoaparáty, funkce budou zpřístupněny na jejich stávajících fotoaparátech.

### **Vše zaostřeno (All in Focus)**

Co je lepší než nemuset ostřit na fotoaparátu před vyfocením snímku? Nemuset se na ostření soustředit vůbec. Můžete si vybrat, aby Váš snímek byl ostrý v každém bodě před jeho sdílením s přáteli a rodinou.

### **Zobrazení 3D**

¨Živé snímky¨ z fotoaparátu Lytro jsou zachyceny ve 3D, a to s použitím jediného objektivu a z jediné expozice. ¨Živé snímky¨ bude možno zobrazovat na 3D displeji.

### **Úpravy ¨Živých snímků¨**

Oříznutí, nastavení, volby a filtry. Tradiční úpravy dostanou zcela nový rozměr, když máte na hraní k dispozici celé světelné pole. Schopnost upravovat své snímky v aplikaci Lytro Desktop Vám otevře zcela nový svět kreativity.

Stejně jako na Lytro.com, budete moci přiblížit snímek v softwaru Lytro Desktop při prohlížení snímků a dostat se tak ještě hlouběji do příběhu, který snímek vypráví.

### **Objevování a sdílení**

Objevování snímků od ostatních majitelů fotoaparátů Lytro bude stejně zábavné jako pořizování Vašich vlastních.

Sdílení fotografií je na tom to nejzábavnější. Můžete se těšit na rozšířenou škálu možností, kde se budete moct podělit o své "živé snímky".

### **Informace o záruce**

Omezené záruky poskytované Lytro, Inc (" Lytro ", " my " nebo " nás ") se vztahují pouze na nové fotoaparáty značky Lytro a související doplňkové produkty ("Příslušenství" společné s Lytro fotoaparáty, " Lytro produkty "), které byli zakoupeny ve Spojených státech přímo od společnosti Lytro Inc. anebo od autorizovaného prodejce Lytro pro své vlastní použití, nikoli za účelem dalšího prodeje.

Lytro zaručuje, že fotoaparát Lytro bude bez vad zpracování a materiálu, při normálním nekomerčním použití, po dobu jednoho (1) roku od data původní koupě. Příslušenství bude bez vad zpracování a materiálu, při normálním nekomerčním použití, po dobu devadesáti (90) dnů od data původní koupě.

Na veškeré produkty zakoupené od Lytro, které nejsou značkové produkty Lytro, se vztahuje záruka daná příslušným značkovým výrobcem.

Navštivte **lytro.co/legal/warranty** pro více informací.

### **Podmínky vrácení zboží a vrácení peněz**

Fotoaparát Lytro zakoupen na Lytro.com můžete vrátit do 30 dnů poté, co byl Váš fotoaparát zaslán. Po obdržení fotoaparátu, bude kupní cena po odečtení příslušných přepravních a manipulačních poplatků vrácena kupujícímu.

Je nutné dodržet postup pro vrácení popsaný níže. Vrácený produkt musí být jako v novém stavu, s neporušeným výrobním číslem, v originálním balení spolu s případnými doplňky a dokumentací dodanými s fotoaparátem.

Před vrácením fotoaparátu Lytro si stáhněte všechny Vaše snímky. Neneseme odpovědnost za žádné snímky na vrácených fotoaparátech.

Platí pouze pro fotoaparáty koupené na [www.lytro.com](http://www.lytro.com/) ve Spojených státech. **Pro produkty zakoupené v Evropě platí podmínky příslušného prodejce, kde byl produkt zakoupen.**

Navštivte **lytro.com/legal /return-refund** pro více informací.

© 2012 Lytro, Inc Všechna práva vyhrazena.

Lytro, logo Lytro, a naše ostatní registrované nebo běžné ochranné známky, servisní známky, nebo ochranné známky uvedené v tomto dokumentu jsou majetkem společnosti Lytro, Inc. Ostatní ochranné známky, servisní známky, nebo ochranné známky uvedené v tomto dokumentu jsou majetkem jejich příslušných vlastníků.